# 1000, 2100 및 3100 Series용 Secure Firewall Threat Defense 재이미지화

### 목차

소개 사전 요구 사항 요구 사항 사용되는 구성 요소 배경 정보 시작하기 전에 구성 검증

### 소개

이 문서에서는 Secure Firewall Threat Defense(이전의 Firepower Threat Defense)에 대한 리이미 지 절차의 예를 설명합니다.

### 사전 요구 사항

#### 요구 사항

Cisco에서는 다음 항목에 대한 지식을 권장합니다.

• 이 설명서에 대한 특정 요구 사항은 없습니다.

#### 사용되는 구성 요소

이 문서의 정보는 다음 소프트웨어 및 하드웨어 버전을 기반으로 합니다.

• Cisco FTD(Secure Firewall Threat Defense) 버전 7.2.4

이 문서의 정보는 특정 랩 환경의 디바이스를 토대로 작성되었습니다. 이 문서에 사용된 모든 디바 이스는 초기화된(기본) 컨피그레이션으로 시작되었습니다. 현재 네트워크가 작동 중인 경우 모든 명령의 잠재적인 영향을 미리 숙지하시기 바랍니다.

### 배경 정보

이 문서의 구체적인 요구 사항은 다음과 같습니다.

• FTD에 연결된 콘솔 케이블

• 설치 패키지(**.SPA**)이(가) 이미 업로드됨

이 이미지로 다시 설치 절차는 어플라이언스에서 지원됩니다.

- Cisco Secure Firewall Threat Defense 1000 시리즈
- Cisco Secure Firewall Threat Defense 2100 시리즈
- Cisco Secure Firewall Threat Defense 3100 시리즈

### 시작하기 전에

- 1. 이미지로 다시 설치 절차를 수행하면 이전의 모든 컨피그레이션이 지워집니다. 컨피그레이션 을 복원하려면 이 절차를 시작하기 전에 백업을 생성합니다.
- 2. 이 절차는 FTD 소프트웨어를 실행하는 방화벽에만 적용됩니다.
- 3. 모델이 이 절차와 호환되는지 확인합니다.

### 구성

1단계. 어플라이언스 포맷:

I. 어플라이언스의 콘솔 포트에 연결하고 콘솔 연결을 생성합니다.

II. FXOS 섀시 CLI에 로그인합니다.

III. connect local-mgmt를 입력하여 관리 콘솔로 이동합니다.

III. 어플라이언스에서 모든 컨피그레이션과 부팅 이미지를 삭제하려면 모든 형식을 지정하는 명령을 사용합니다.

III. yes를 입력하여 절차 확인

firepower-2110# connect local-mgmt admin firepower-2110(local-mgmt)# format everything<br>All configuration and bootable images will be lost. want to format? (yes/no): yes vou sti

2단계. ESC 키를 눌러 부팅 프로세스를 중단하여 ROMMON 모드를 시작합니다.

Cisco System ROMMON, Version 1.0.12, RELEASE SOFTWARE<br>Copyright (c) 1994-2019 by Cisco Systems, Inc.<br>Compiled Mon 06/17/2019 16:23:23.36 by builder

Current image running: Boot ROMO Last reset cause: ResetRequest (0x00001000)<br>DIMM\_1/1 : Present<br>DIMM\_1/1 : Present<br>DIMM\_2/1 : Absent

Platform FPR-2110 with 16384 MBytes of main memory BIOS has been successfully locked !! MAC Address: 18:59:f5:d9:6a:00

```
Use BREAK or ESC to interrupt boot.
Use SPACE to begin boot immediately.
Boot interrupted.
```
rommon  $1 >$ 

3단계. TFTP 다운로드를 준비하기 위해 네트워크 및 원격 스토리지 매개변수를 컨피그레이션으로 채웁니다.

- I. 작성해야 할 매개변수는 다음과 같습니다.
	- A. ADDRESS=ip\_address
	- B. 넷마스크=넷마스크
	- C. GATEWAY=gateway\_ip
	- D. SERVER=remote\_storage\_server
	- E. IMAGE=path\_to\_the\_file

```
Use BREAK or ESC to interrupt boot.
Use SPACE to begin boot immediately.
Boot interrupted.
rommon 1 > ADDRESS=10.122.187.166
         > NETMASK=255.255.255.224
       -2
rommon
         > GATEWAY=10.122.187.161
       3
rommon
         > SERVER=10.207.204.10
       4
rommon
            IMAGE=cisco-ftd-fp2k.7.2.4-165.SPA
       5
rommon
         \rightarrowrommon
       6
          ъ
```
주의: ROMMON 모드는 TFTP 프로토콜만 지원하며, FTP, SCP 및 SFTP와 USB는 초기 부팅 프로세스에서 지원되지 않습니다.

4단계. set를 입력하여 제공된 컨피그레이션을 확인합니다.

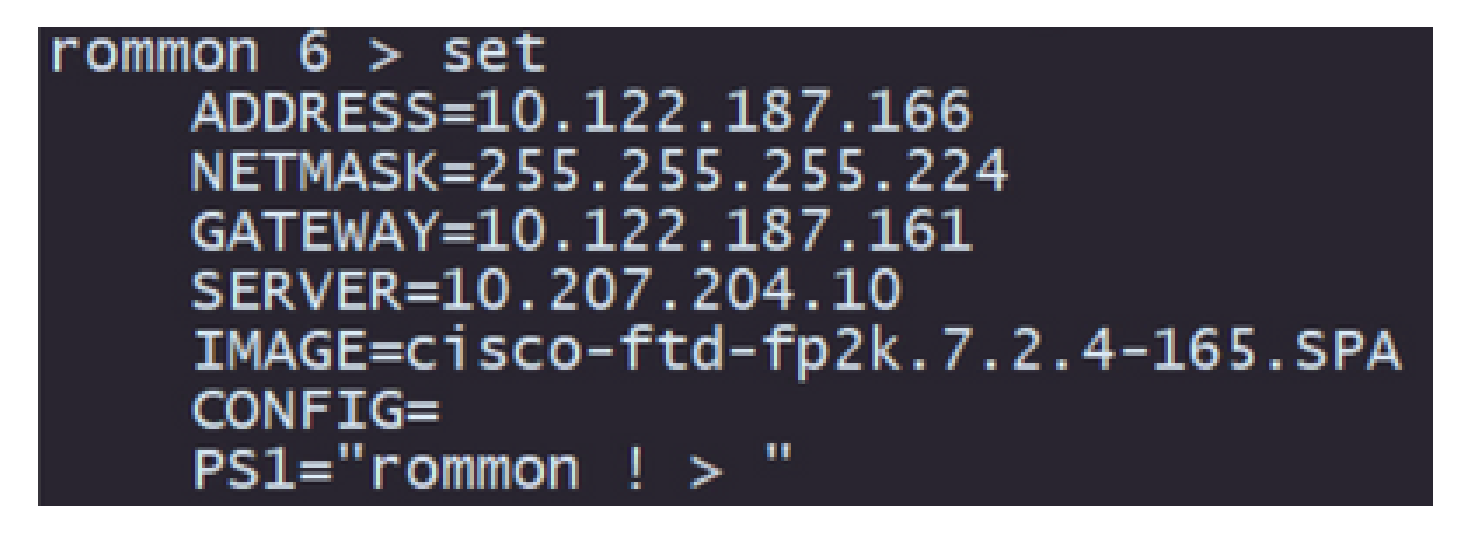

참고: 제공된 정보가 정확한지 확인하고 오류가 발견되면 매개변수를 조정하고 세트를 다시 입력합니다.

5단계. 네트워크 및 원격 스토리지 컨피그레이션을 적용하려면 sync를 입력하십시오.

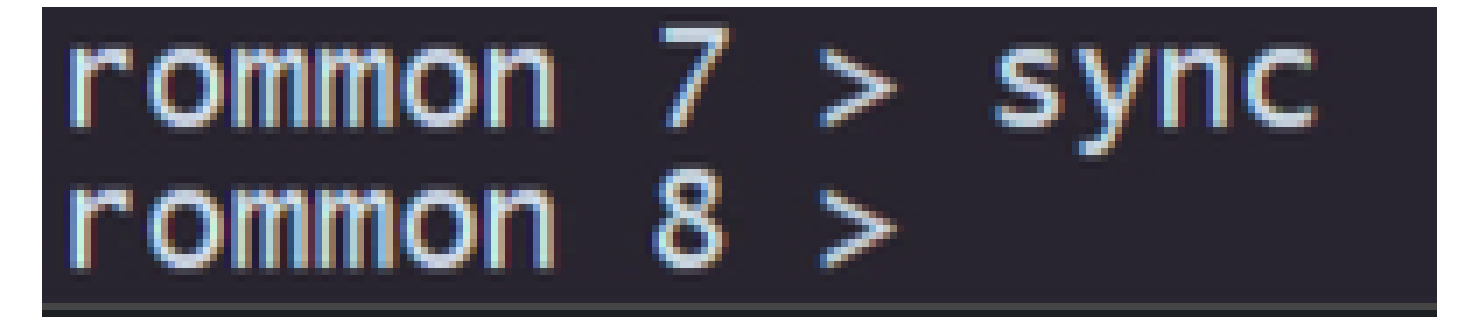

6단계. tftp -b 명령을 사용하여 부팅 프로세스를 시작합니다.

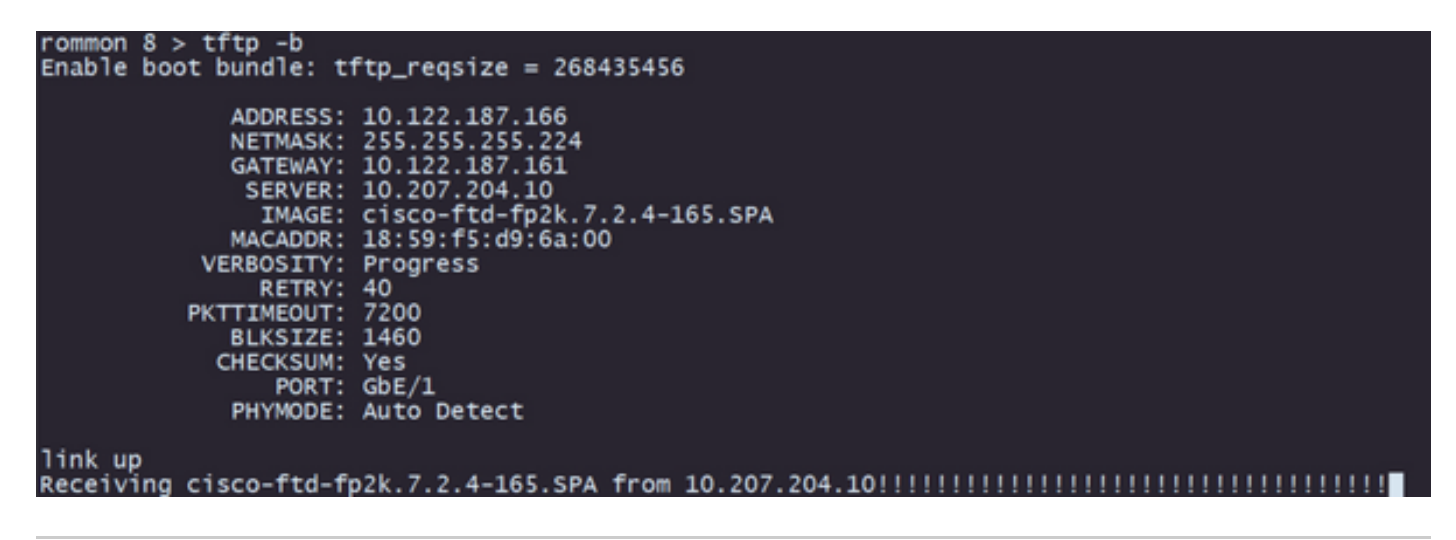

참고: 부트 이미지의 다운로드에 성공하면 다운로드를 확인하는 여러 느낌표(!)가 표시됩니다. 그렇지 않으면 컨피그레이션이 적절한지 검토하거나 디바이스가 원격 스토리지 서버에 연결 할 수 있는지 확인합니다.

7단계. 시스템이 시작하면 기본 자격 증명(admin/Admin123)을 사용하여 디바이스에 로그인하고 어 플라이언스 비밀번호를 변경합니다.

firepower-2110 login: admin Password: Successful login attempts for user 'admin'  $\mathbf{1}$ Enter new password: Confirm new password: password was updated successfully. Your

참고: 이 오류는 초기 설정이 진행되는 동안 표시될 수 있지만, 이후 단계에 설명된 대로 위협 방어 소프트웨어를 설치한 후에는 지워집니다.

Jun 14 21:37:Ĭ7 firepower-2110 FPRM: <<%FPRM-2-DEFAULT\_INFRA\_VERSION\_MISSING>> [F1309][critical][default-i<br>nfra-version-missing][org-root/fw-infra-pack-default] Bundle version in firmware package is empty, need to re-install

8단계. 관리 인터페이스의 IP를 구성합니다.

I. scope fabric-interconnect a 명령을 사용하여 패브릭 범위로 이동합니다.

II. set out-of-band static ip netmask netmask netmask gateway 명령을 사용하여 관리 IP 컨피 그레이션을 설정합니다

firepower-2110# scope fabric-interconnect a<br>firepower-2110 /fabric-interconnect # set out-of-band static ip 10.122.187.168 netmask 255.255.255.224 gw<br>10.122.187.161 

9단계. Threat Defense 설치 패키지를 다운로드합니다.

I. 명령 범위 펌웨어를 사용하여 펌웨어 범위로 이동합니다.

II. 설치 패키지 다운로드:

A. USB를 사용하는 경우 다운로드 이미지 usbA:package\_name 명령을 사용할 수 있습니 다

B. 지원되는 원격 스토리지 서버를 사용하는 경우 download image tftp/ftp/scp/sftp://path\_to\_your\_package 명령을 사용할 수 있습니다.

irepower-2110# scope firmware ...<br>irepower-2110 /firmware # download image tftp://10.207.204.10/cisco-ftd-fp2k.7.2.4-165.SPA<br>irepower-2110 /firmware # ■

참고: 원격 스토리지 서버를 사용할 경우 예시에 표시된 명령 구문에 절대 경로를 사용해야 합 니다.

10단계. show download-task 명령을 사용하여 다운로드 진행률을 확인합니다.

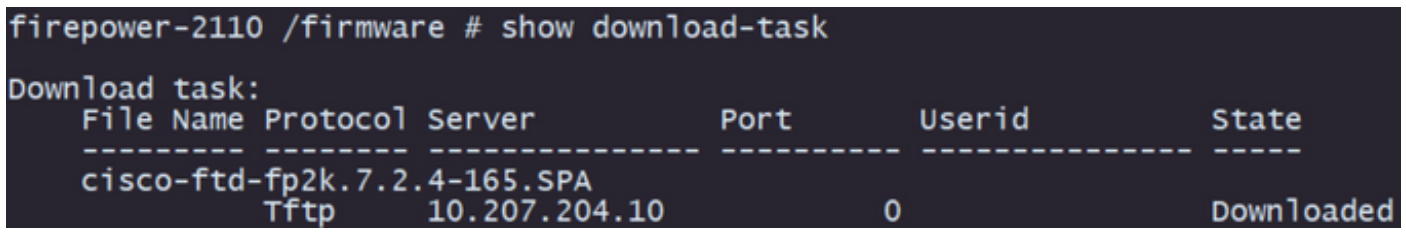

참고: 다운로드 상태가 Downloaded(다운로드됨)로 전환되면 다음 단계로 진행할 수 있습니다

11단계. 다음 명령을 사용하여 패키지가 펌웨어 목록에 이미 있는지 확인합니다.

.

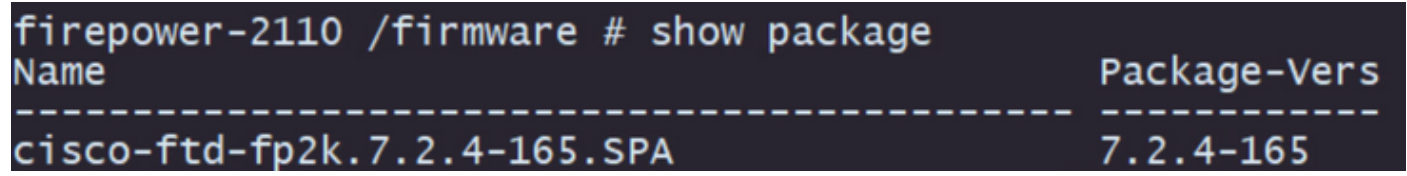

참고: Threat Defense 소프트웨어 설치에 사용할 패키지 버전을 복사합니다.

12단계. Threat Defense 소프트웨어를 설치하여 이미지로 다시 설치:

I. 명령 범위 자동 설치를 사용하여 설치 범위로 이동합니다.

II. command install security-pack version version force로 threat defense 소프트웨어 설치를 계 속 진행합니다.

III. 콘솔에 두 개의 확인 프롬프트가 표시됩니다. yes를 입력하여 두 개를 모두 확인하십시오.

firepower-2110 /firmware # scope auto-install<br>firepower-2110 /firmware/auto-install # install security-pack version 7.2.4 force Invalid software pack Please contact technical support for help 5 The system is currently installed with security software package not set, which has: - The platform version: not set If you proceed with the upgrade 7.2.4-165, it will do the following:<br>- upgrade to the new platform version 2.12.0.499<br>- install with CSP ftd version 7.2.4.165<br>During the upgrade, the system will be reboot Do you want to proceed ? (yes/no): yes This operation upgrades firmware and software on Security Platform Components<br>Here is the checklist of things that are recommended before starting Auto-Install<br>(1) Review current critical/major faults (2) Initiate a configuration backup Do you want to proceed? (yes/no): yes Triggered the install of software package version 7.2.4-165<br>Install started. This will take several minutes. For monitoring the upgrade progress, please enter 'show' or 'show detail' command

주의: 리이미지 프로세스는 최대 45분이 소요되며 설치하는 동안 방화벽이 재부팅됩니다.

## 검증

show detail 명령을 사용하여 업그레이드 프로세스의 유효성을 검사합니다.

```
firepower-2110 /firmware/auto-install # show detail
Firmware Auto-Install:
       Package-Vers: 7.2.4-165
       Oper State: Scheduled
       Installation Time: 2023-06-14T22:07:28.777<br>Upgrade State: Validating Images
       Upgrade Status: validating the software package<br>validation Software Pack Status:
Validation Solewale Pack Status:<br>Firmware Upgrade Status: Ok<br>Firmware Upgrade Message:<br>Current Task: Validating the application pack(FSM-STAGE:sam:dme:FirmwareSyst<br>emDeploy:ValidateApplicationPack)<br>firepower-2110 /firmwar
```
이 번역에 관하여

Cisco는 전 세계 사용자에게 다양한 언어로 지원 콘텐츠를 제공하기 위해 기계 번역 기술과 수작업 번역을 병행하여 이 문서를 번역했습니다. 아무리 품질이 높은 기계 번역이라도 전문 번역가의 번 역 결과물만큼 정확하지는 않습니다. Cisco Systems, Inc.는 이 같은 번역에 대해 어떠한 책임도 지지 않으며 항상 원본 영문 문서(링크 제공됨)를 참조할 것을 권장합니다.